# C-PP Google Classroom Access

 All C-PP students have a school district Google account, and all of their teachers share resources via Google Classroom. Please use the information here to help your student(s) sign into Google Classroom and other Google apps. If your password or account isn't working you can contact the Help Desk at *techsupport@cppmail.com* or call *607-654-2740* (from 8am to 3pm).

 *NOTE:* **If parents or students use a personal Google or GMail login on a given device, you must** *LOG OUT of that personal account* **before signing in to a CPPASD Google account.**

### *Username & Password:*

Each student has a student Google account with their CPPASD username in an email address format:

#### lastnamefirstinitial@cppasd.com

The password is the letter "*c*" followed by their *student ID number*, unless the password was changed at some point.

 For example: student *Molly Jones* with student ID number *1234567* would have a username of *jonesm@cppasd.com* and *c1234567* as a password.

 Accounts for students with similar names often use the second letter of the first name; Molly's younger brother *Matthew* from the example above may be *jonesma@cppasd.com.*

## *App Downloads:*

 Students may choose to use phones, tablets and iPads to access Google apps; consider downloading these apps to personal devices:

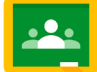

communication from teachers; resources, posts & text-based discussions

*Classroom:*  Assignments &

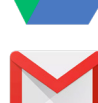

*Drive:* Files, assignments & resources shared from teachers; includes Docs, Slides and Sheets and more

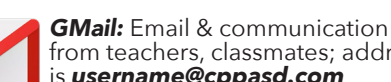

from teachers, classmates; address is *username@cppasd.com*

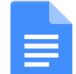

*Docs:* Word processing and collaborative textbased assignments with classmates

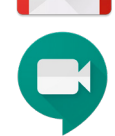

**Hangout Meets:** Video chats and class discussions, face-to-face checkins with teachers; requires audio or audio & video access

C-PP Google accounts work best with the *Google Chome* browser.

**1** Go to Google.com and at top right, click on "Sign In."

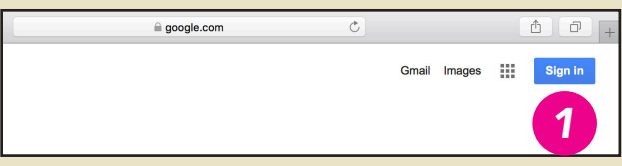

At the prompt, enter the CPPASD email address, then click next; enter the password and click next.

2 After logging in, click on the Google "waffle" grid icon. Here, students can access **3** Google Classroom, 4 Drive, **5** Docs, **6** Gmail, and **7** Meet - the online video classroom teachers can use with students.

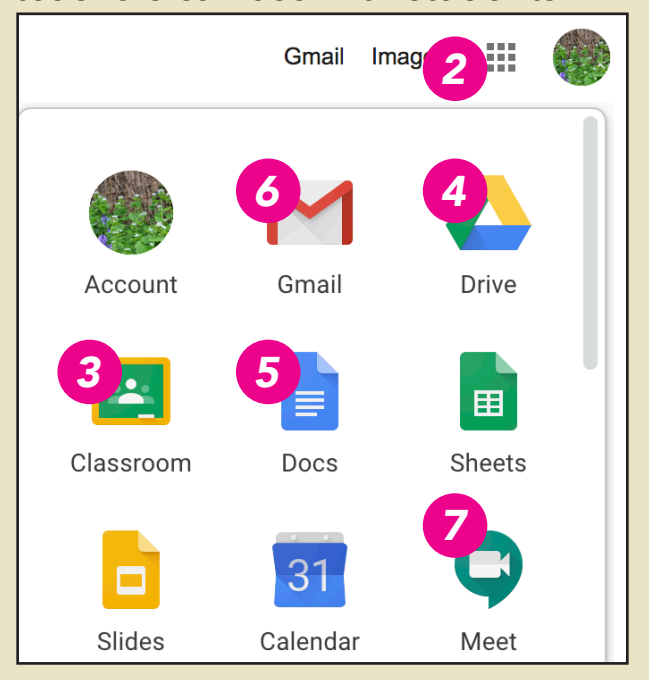

## CorningAreaSchools.com For ongoing updates: @CPPSchools <sup>6</sup>